## 山东交通学院高等学历继续教育 **2024** 年度在线缴费通知

2024 年度在线缴费通道现已开通,学生本人通过山东交通学院 校园统一缴费平台按学年全额缴费,学校根据缴费记录进行学年注 册。严禁任何校外教学点、机构或个人代收代缴学费。官方收费通知 仅发布于"山东交通学院继续教育"公众号和山东交通学院继续教育 学院网站。现将山东交通学院高等学历继续教育 2024 度在线缴费工 作通知如下:

一、缴费对象:2024 级新生,2023 级、2022 级各层次学生以及 2021 级、2020 级高起本学生。

二、缴费时间:

1.2024 级新生:2024 年 1 月 4 日-1 月 31 日

2.其他年级学生:2024 年 1 月 4 日-2 月 29 日

三、缴费标准:

1.2023-2024 级:法学 2600 元/年,其他专业 2800 元/年。

2.其他年级:法学 2000 元/年,其他专业 2200 元/年。

3.申请复学的学生,按新就读年级学费标准缴纳学费。

四、缴费流程:

(一)移动端

1.微信关注"山东交通学院财务处"公众号,点击"缴费业务",选 择"缴费网址",弹出如下界面:

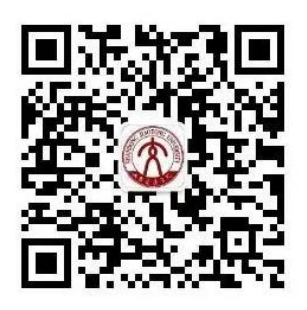

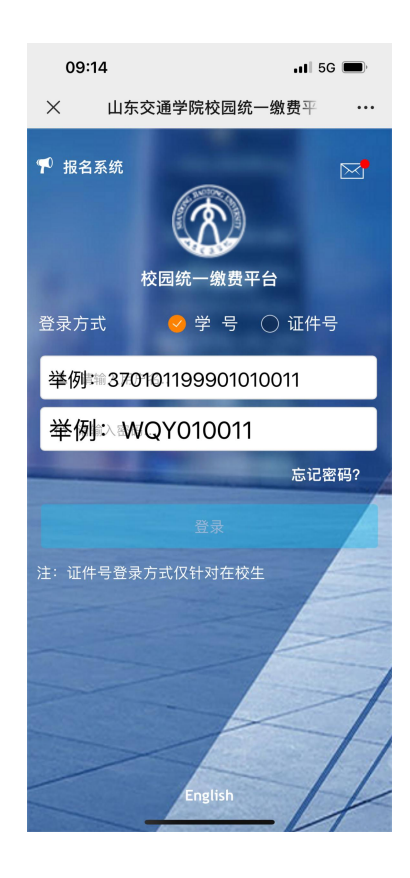

2.登录页面:登录方式选学号,用户名为身份证号(末尾字母 X 需大 写), 密码为姓名首字母大写+身份证后六位(例如: ABC123456); 使用其他证件报考密码是姓名首字母大写+abc123!。

3.进入缴费页面,选择其他缴费项目,核对需要缴费的项目和金额, 点击右下角,进行缴费。

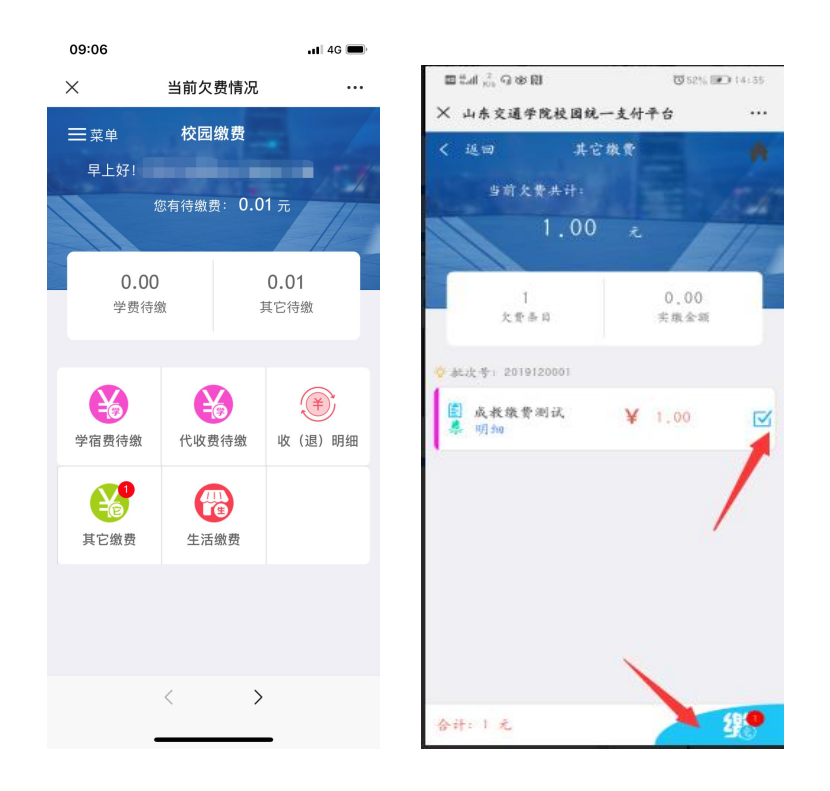

4.选择支付方式,默认为光大银行非税。支付完成后,请查询银行记 录是否已支出。系统在 1-2 个工作日内处理订单,勿重复缴纳。

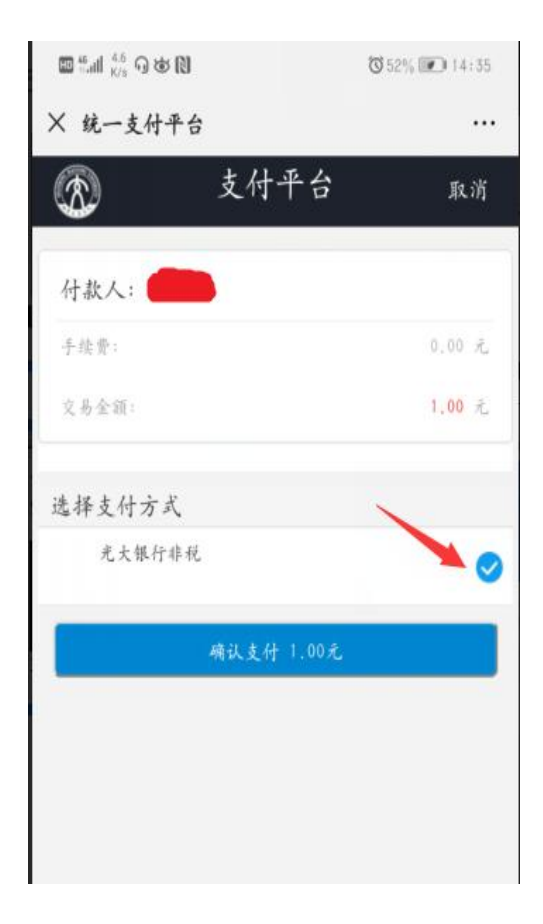

5.电子发票下载:菜单左上角→已缴费查询→右上角菜单→其他收费 →选择需开票订单→点击查询即可生成电子票据(长按图片即可保 存)

注:点击查询后,电子票据将在 10 分钟内生成,请注意关注

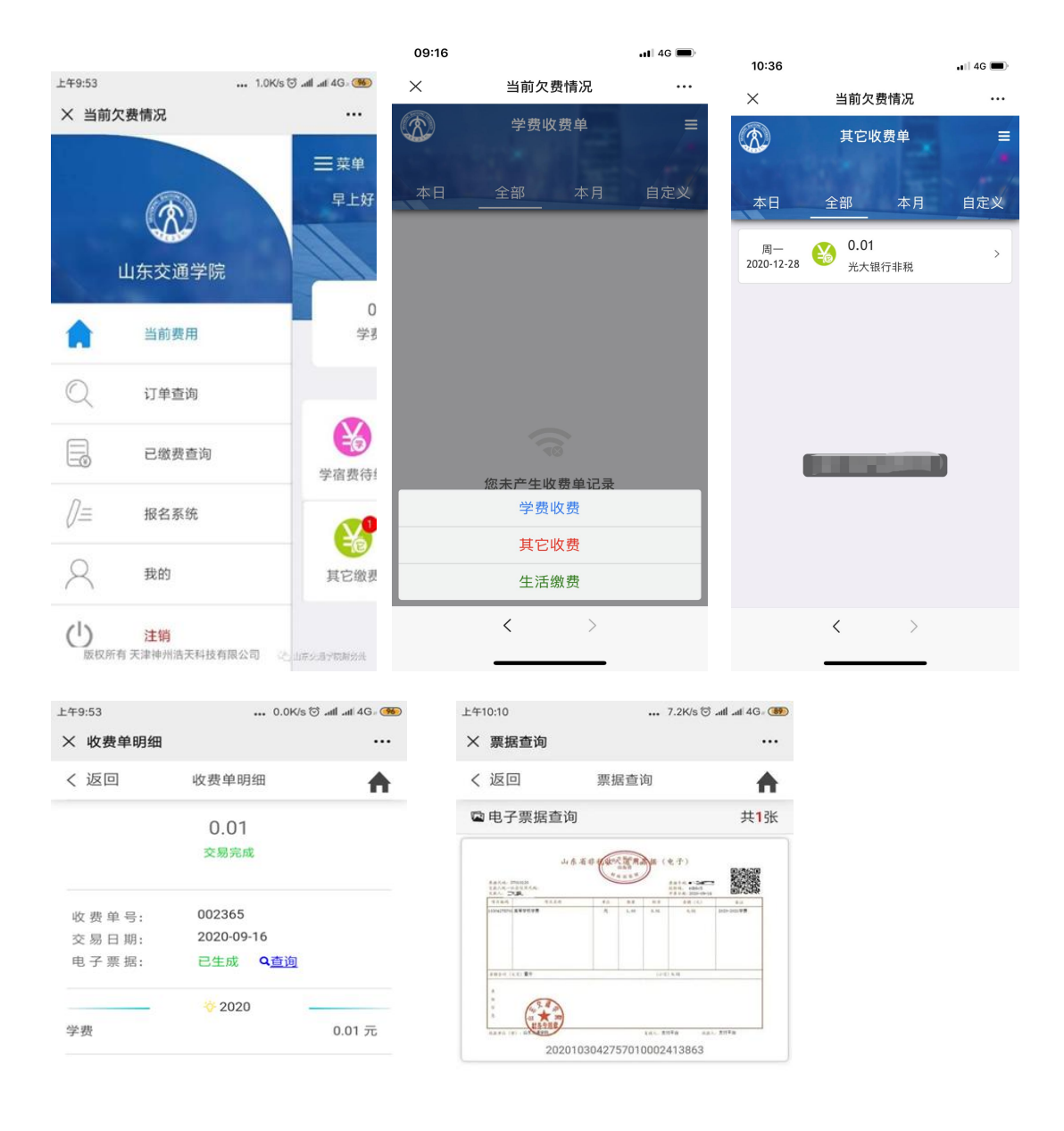

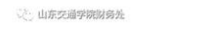

( 山东交通学院财务处

## (二)PC 端

1.打开浏览器, 输入网址: <http://cwjf.sdjtu.edu.cn/xysf/>, 进入如下界  $\overline{\mathbf{m}}$ 

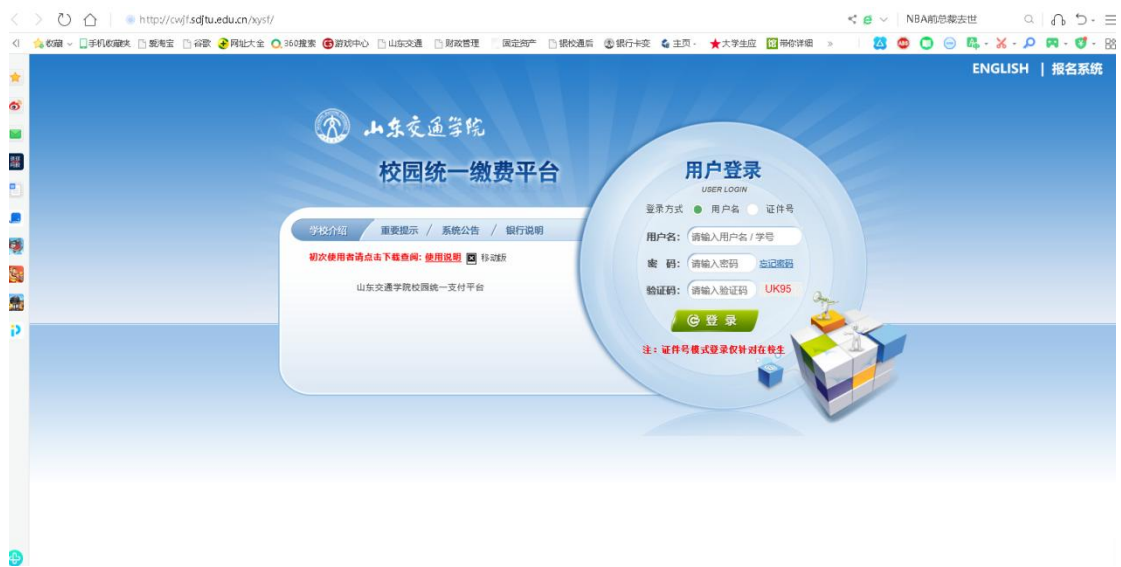

2. 登录页面:登录方式为用户号,用户名为身份证号(末尾字 母大写)。密码为姓名首字母大写+身份证后六位(例如:ABC123456); 使用其他证件报考密码是姓名首字母大写+abc123!。

3.进入缴费平台页面,点击其他费用,进入应交款明细页面,选 择下一步,进入缴费环节。支付完成后,请查询银行记录是否已支出。 系统会在 1-2 个工作日内处理订单,请勿重复缴纳。

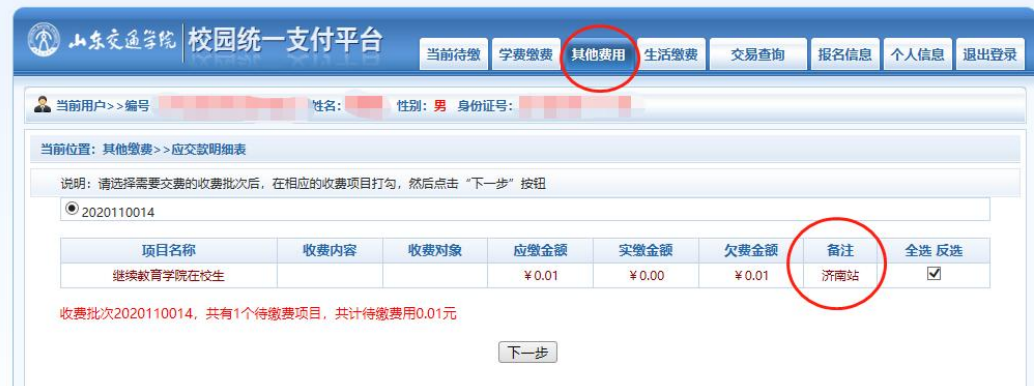

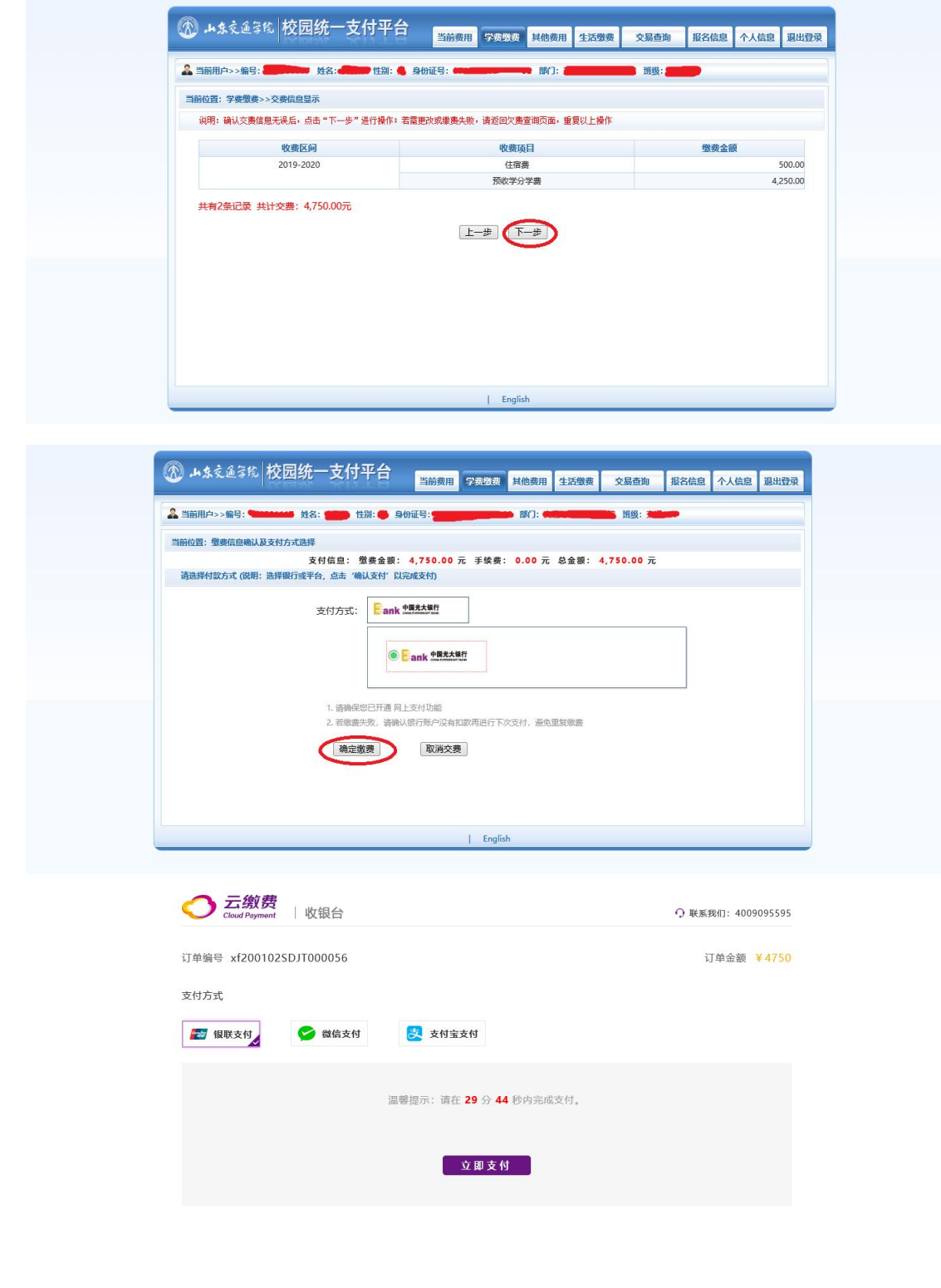

光大银行 版权所有 京ICP备05013704号

5.下载电子发票:点击交易查询→已交费信息→票据查询按钮, 即可生成电子票据(可打印或保存)

| 画用美型: 学费交费 V | 收表日期:            | 収表单号: | 查询   |                        |                         |
|--------------|------------------|-------|------|------------------------|-------------------------|
| 收费单查询        |                  |       |      |                        |                         |
| 收费单号         | 收费日期             | 制作人   | 电子票据 | 提作列                    | 票据查询                    |
| 002365       | 2020-09-16       | 支付平台  | 日生成  | 明细                     | Ea                      |
| 000954       | 2019-10-23       | 支付平台  | 生成中  | 明细                     | $\overline{\mathbb{R}}$ |
| 000953       | 2019-10-21       | $=$   | 电磁中  | 明信                     | Ē.                      |
| 000947       | 2019-10-12       | 支付平台  | 传统中  | <b>UtG</b>             | E <sub>a</sub>          |
| 修共 4条记录      | <b>总共 1页 第1页</b> |       |      | 星类页 前一页 后一页 最后页 1   親转 | 论山东交通学院财务处              |

◎◎ トネ交通学院 | 校园统一支付半台

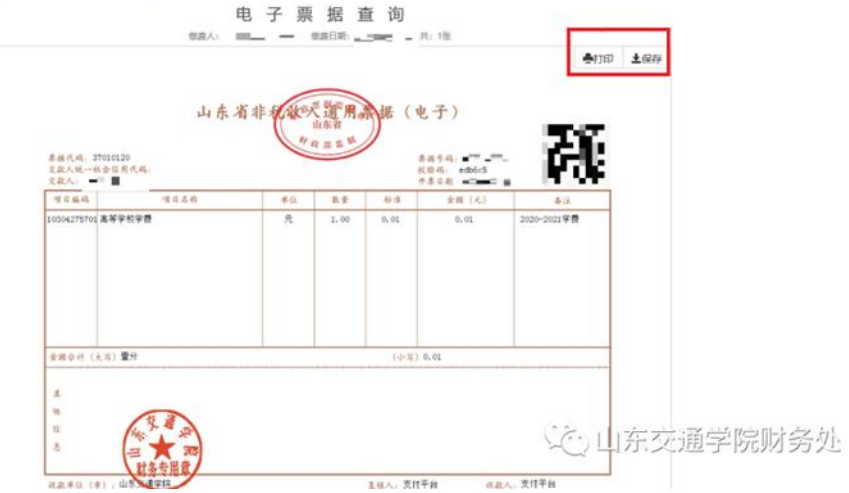

## 五、电子票据验证方式

方式一:关注【山东财政电子票据】微信公众号,在公众号页面底 部选择【电子票据】--【票据查验】,输入电子票据信息,即可查验 票据真实性, 或通过 【扫一扫查验】扫描票据上的二维码查验票据 的真实性。

方式二: 登录山东省财政电子票据查验平台,网址为 http://pjcy.sdcz.gov.cn/billcheck/html/index.html, 输入电子票据信息, 即可查验票据真实性。交款人也可通过此渠道下载相应电子票据。 六、其他需注意事项

修改密码后如遗忘,请在登录界面选择忘记密码,根据提示填入

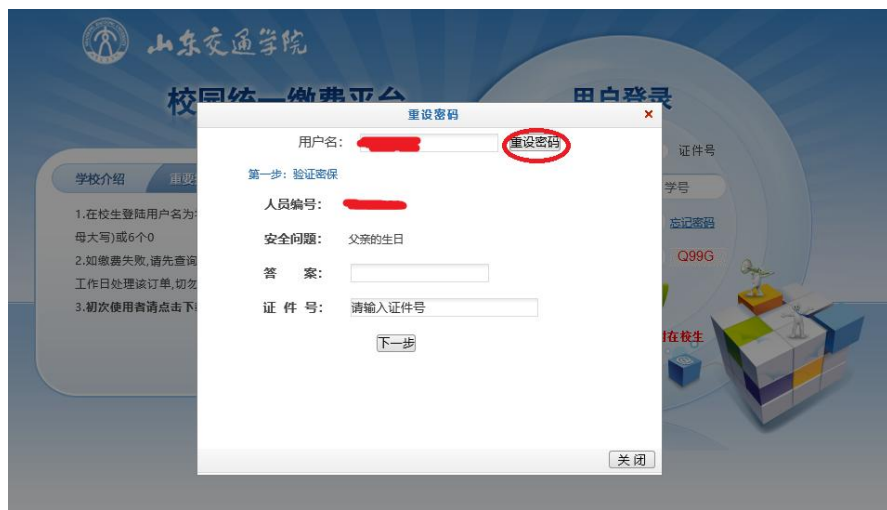

之前设置的密保问题答案及证件号,即可重新更改。

微信端口:如已在 PC 端设置过密保问题,在移动端登录界面点 击忘记密码后,输入学号或者证件号,点击重置,填入相应信息,即 可进行更改。

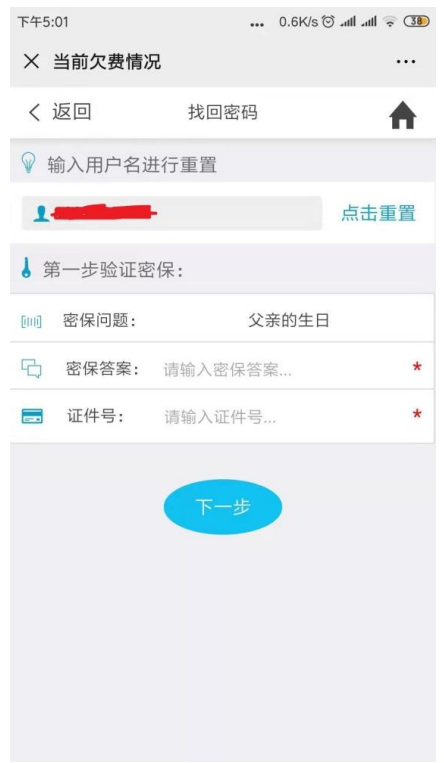

七、联系我们

继续教育学院财务办公室电话:0531-80688422